Приложение 1 к Положению

## **Инструкция по работе на Цифровом образовательном портале Воронежской области**

1. Необходимо зайти на портал проведения олимпиады по ссылке <https://portal.vrnds.ru/>

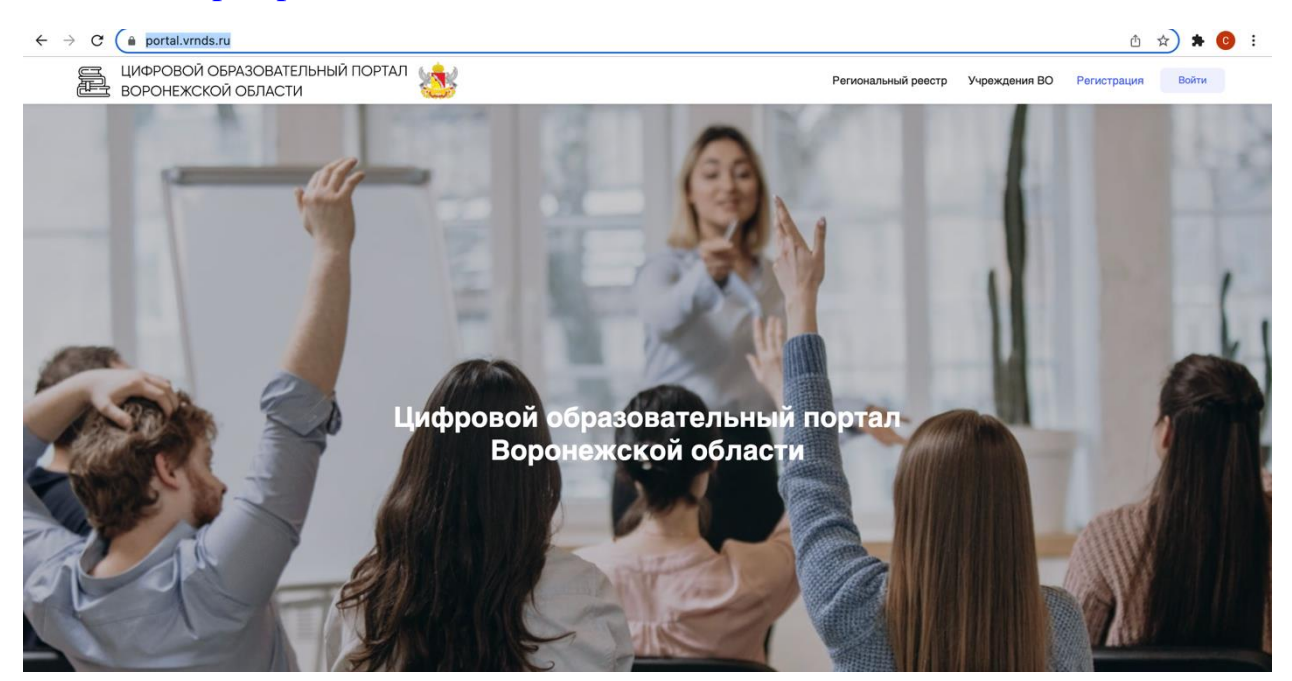

2. Сверху справа жмем кнопку Войти:

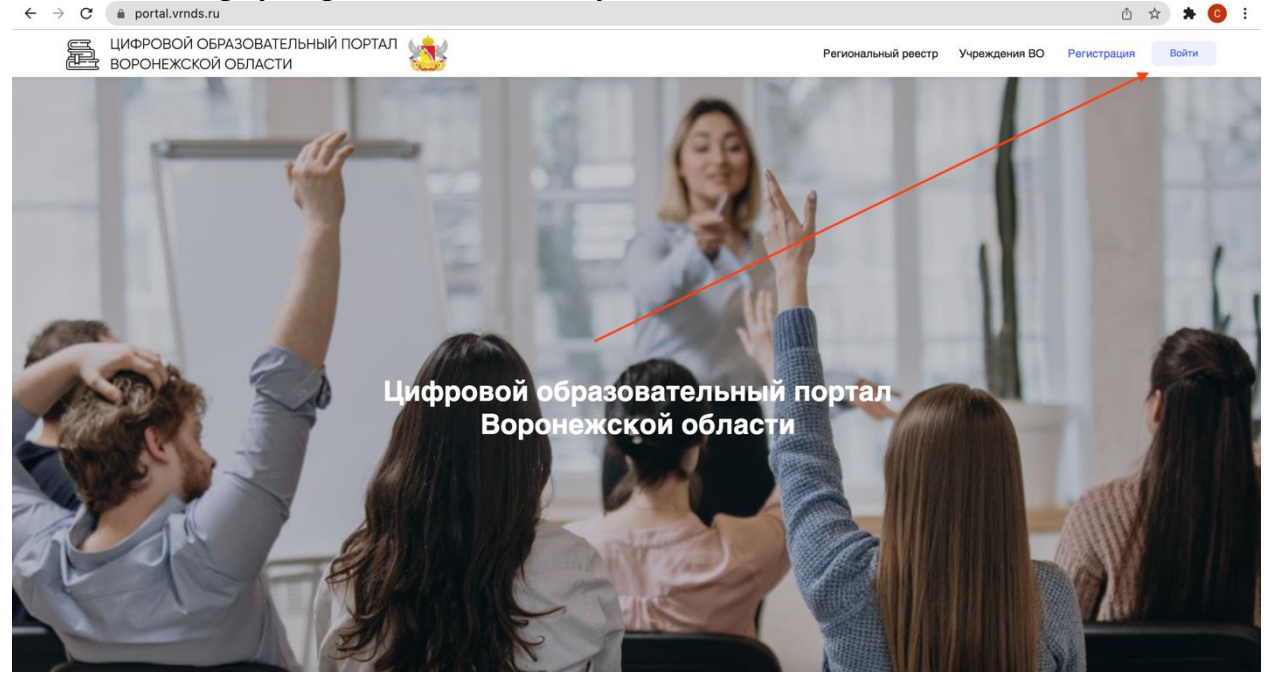

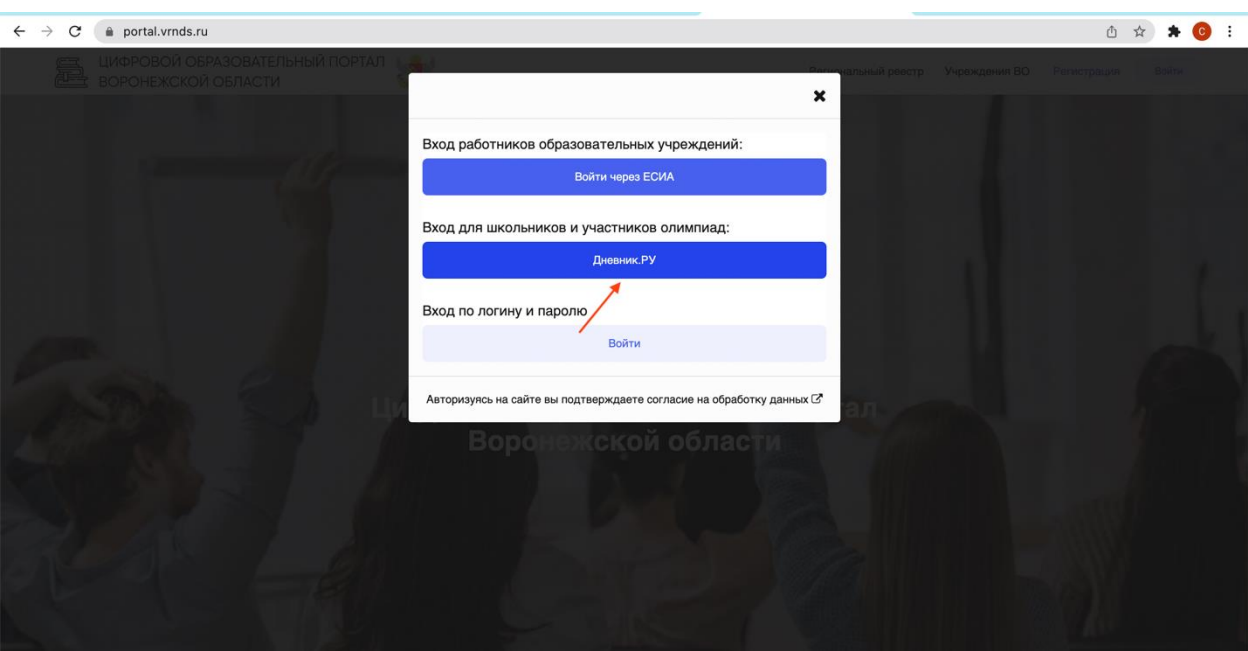

3. Совершаем вход через **Дневник.Ру**

4. Переходим в раздел **Тестирования и анкетирование** и выбираем нужный тест.

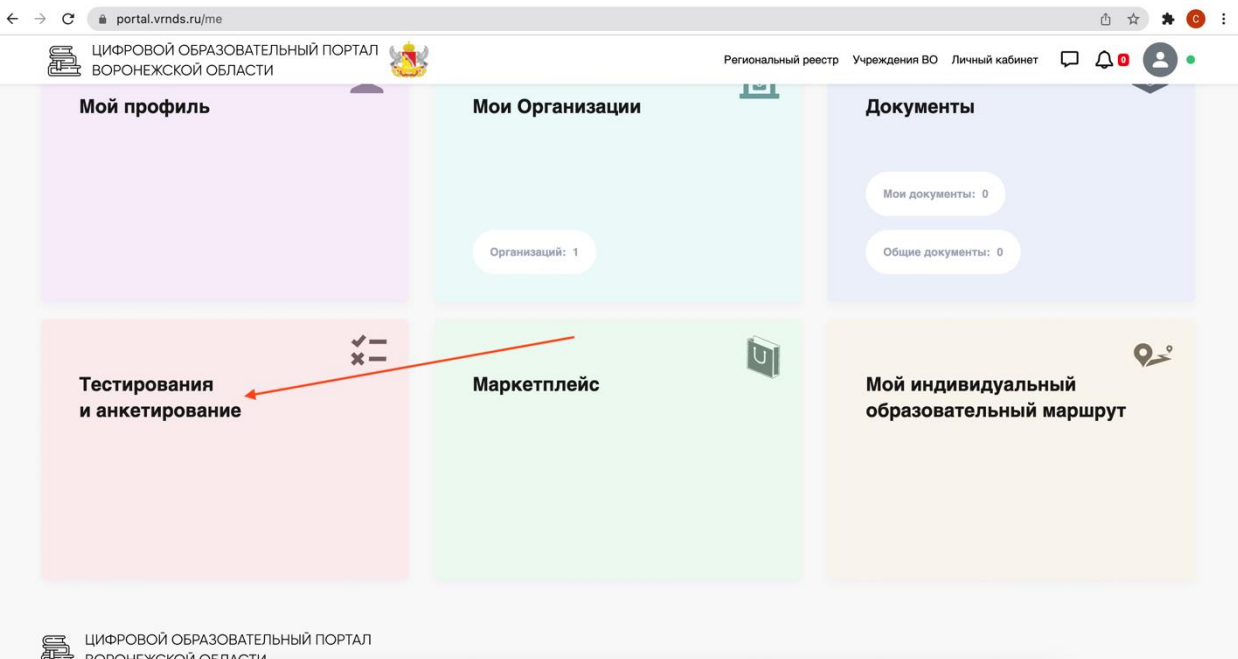

5. Проходим его. После каждого ответа необходимо нажимать на кнопку **«Ответить».** Личный результат будет доступен после нажать кнопки **«Завершить»** в конце теста.